# 口座振替デーǿ合算システム

Ver-01.00.002

和幸システム有限会社

#### はじめに

口座振替データ合算システム(以下、本システムと略す)は、複数の全銀の口座振替データ(固定長12 0バイト)を合算し、金融機関に提出する口座振替用のデーǿを再作成するシステムです。 有料オプションの機能で、口座振替デーǿを顧客番号を利用し分割することも可能です。

#### 起動と終了

起動は、プログラムメニューから、口座振替デーǿ合算システムして下さい。 終了は、メイン画面の終了ボタンをクリックして下さい。

## ライセンスの登録

本システムは、ライセンス登録を行わないと、一定期間経過後は、使用できなくなります。 次の画面が表示されたら、オンライン申請をクリックして下さい。 試用する場合は、あとで登録をクリックして業務を開始して下さい。

ライセンスを登録する場合は、ライセンス登録欄に指定の内容を入力後、ライセンス登録をクリックして 下さい。

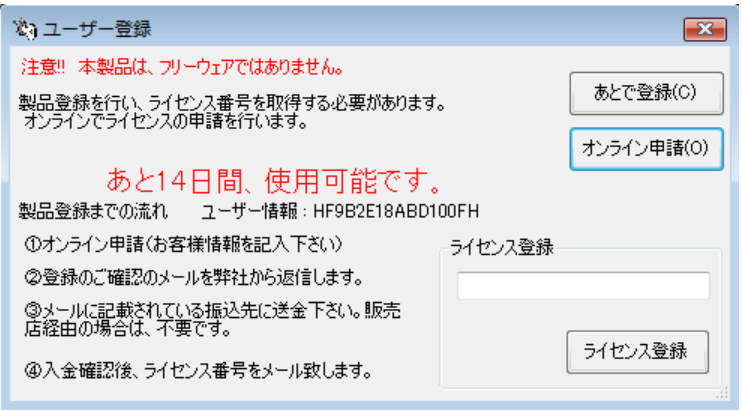

オンライン申請の画面です。インǿーネット経由で登録画面が表示されますので、必要事項を記入して、 送信ボǿンをクリックして下さい。

ライセンス登録のご案内メールをお送りしますので、その内容に従って下さい。

#### 口座振替えデータ合算 ユーザー申請

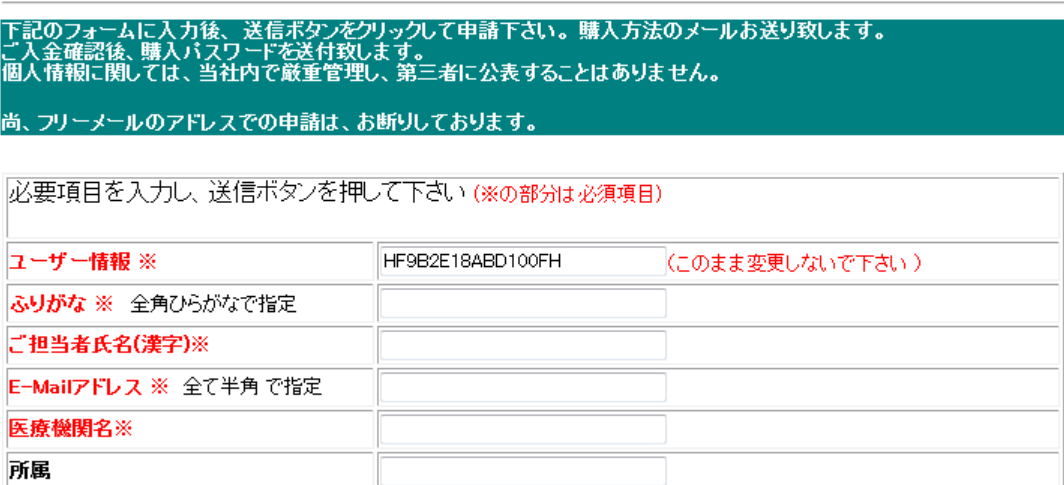

# メイン画面

本システムのメイン画面です。終了ボǿンをクリックすると業務を終了します。

※有料オプションが有効の場合のみ、分割ボタンが表示されます。

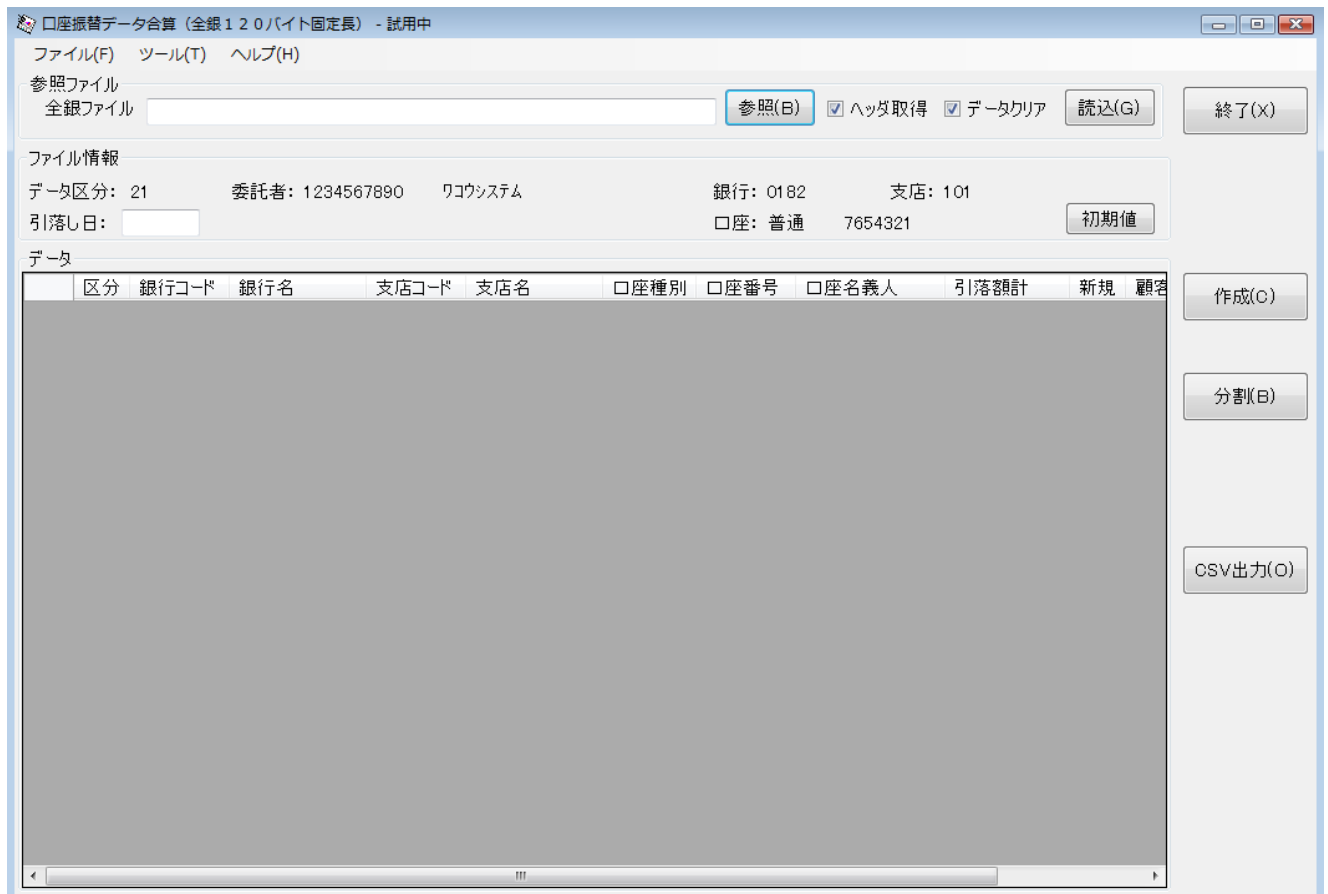

## 導入時の設定

導入に際して、設定を行う必要があります。メイン画面のツールメニューから実行します。

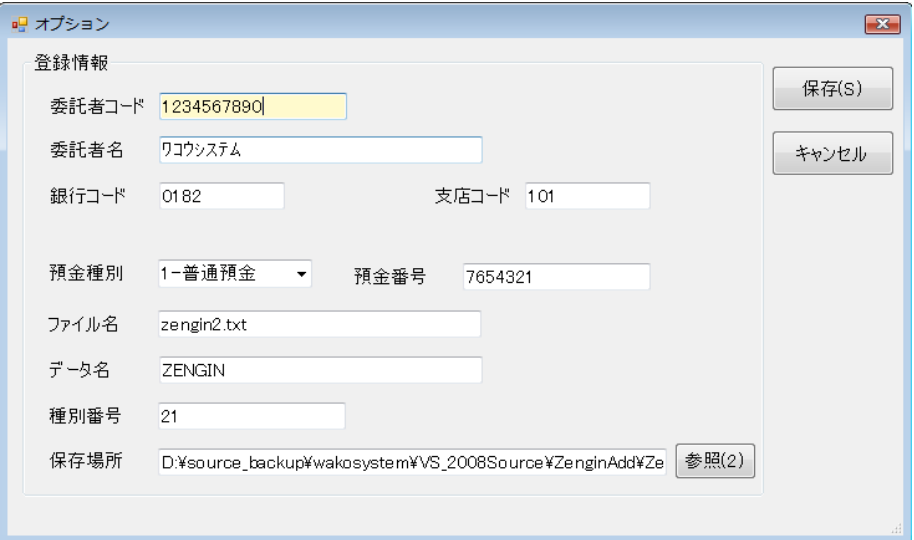

委託者コード 金融機関から指定された番号 10 桁を指定します。 委託者名 半角カナで指定します。小文字は、自動的に大文字に変更します。 銀行コード <br>銀行コード 銀行コードを指定します。参照をクリックすると銀行マスタの検索が可能です。 支店コード 銀行コードと一緒に、現行マスタの検索から転記が可能です。

預金種別 普通預金か定期預金かを選択します。

預金番号 預金口座の番号を 7 桁で指定します。7 桁未満に場合は、前に0を付加します。

ファイル名 金融機関から指定されたファイルの名前を指定します。

データ名 金融機関からデータ名の指定があった場合に指定します。

種別番号 金融機関から指定された番号(サービス番号等)を指定します。

保存場所 作成したファイルを保存する場所を指定します。参照でフォルダーを選択すること も可能です。

分割情報の設定

有料オプションが有効の場合、分割に関する情報を設定します。ツールメニューの分割設定です。 分割には、顧客番号の 20 桁の一部を使用します。

番号・名称・開始と長さを設定します。

画面の設定例では、顧客番号の 9 文字目から3桁が001の場合は日本橋店のデーǿになります。 開始は、0スǿートですので、文字数の位置から1を引いて下さい。

設定が完了したら、保存ボǿンをクリックします。

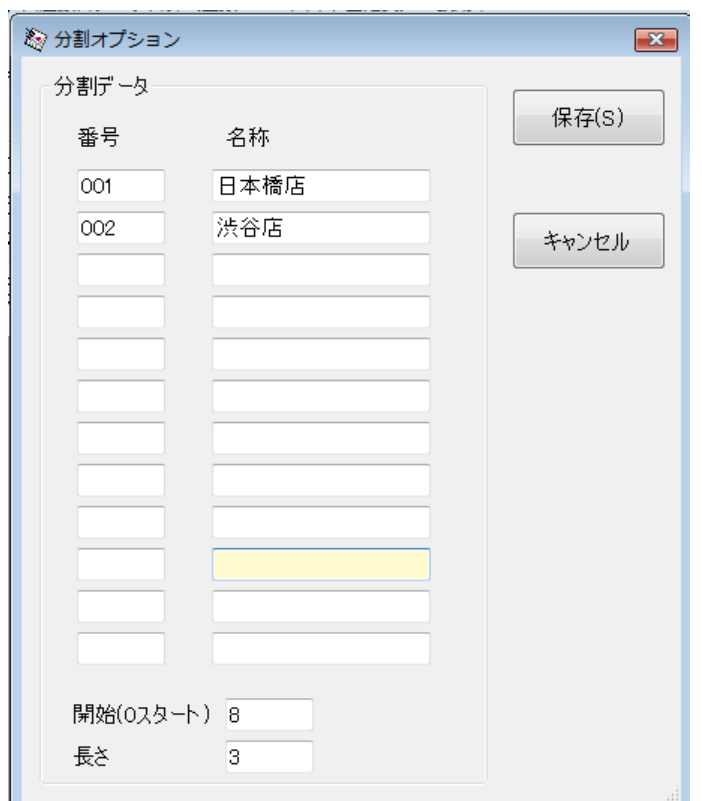

# 複数のファイルを合算する方法

メイン画面で各拠点のデータを取得し合算していきます。

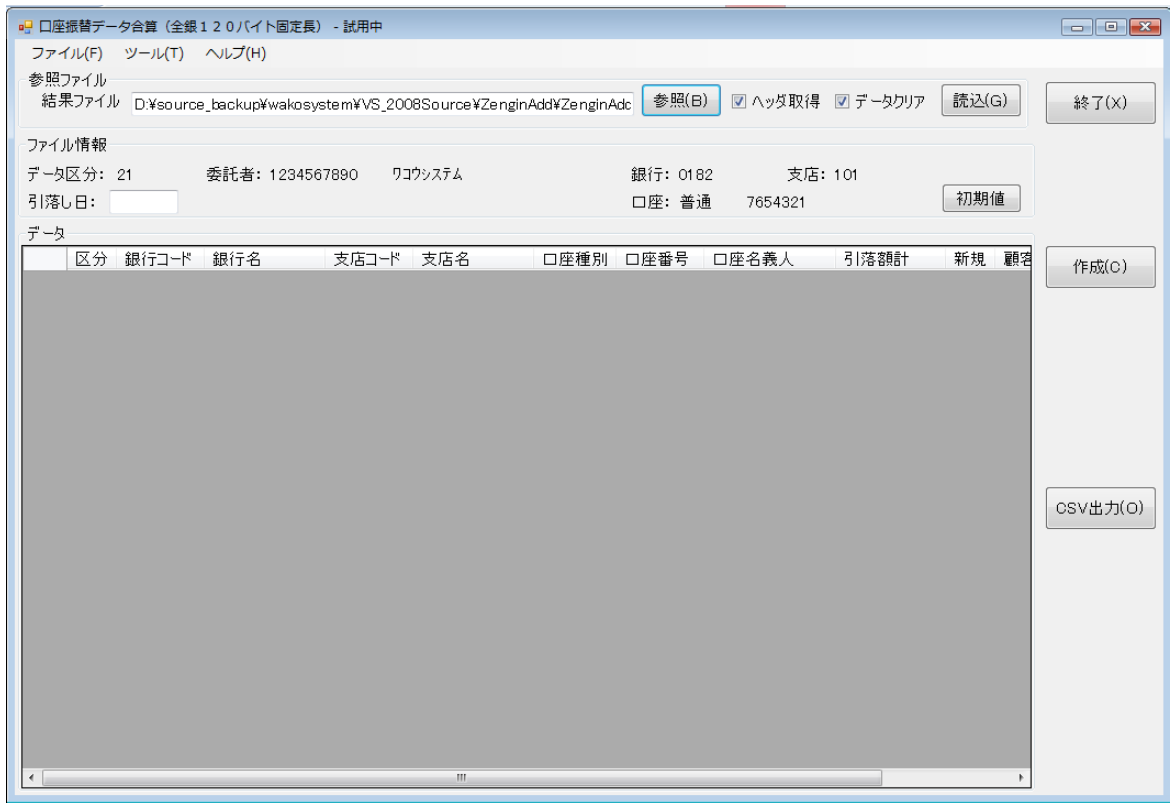

参照ボǿンをクリックすると、ファイル参照指定の画面が表示されますので、ファイルを選択します。

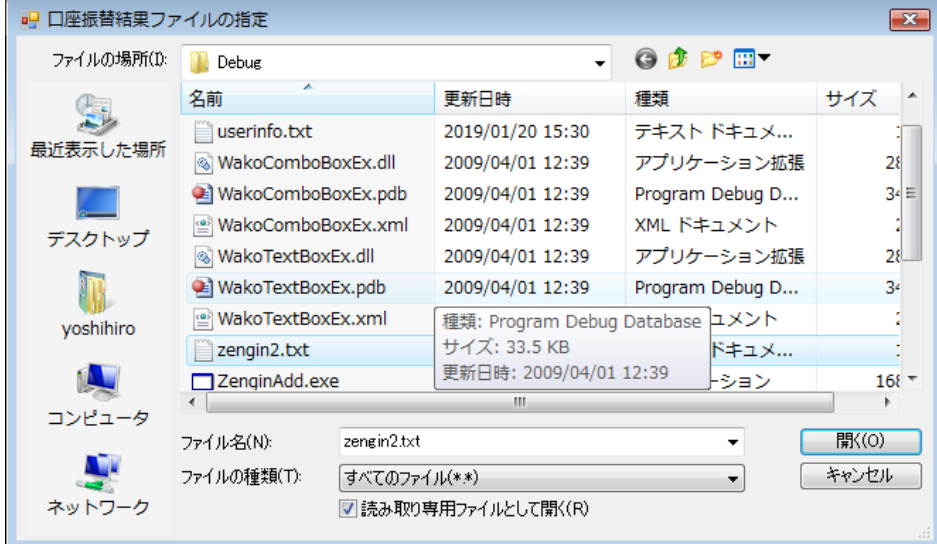

読込みボタンをクリックするとデータを取得します。

へッダー取得にチェックあれば、データを取得し画面に表示させます。 データクリアにチェックがあれば、表示されているデータを削除後にデータを表示します。 この2つの項目は、初回のみチェックされ、2つめ以降は、チェック無しの状態で実行されます。

初期値ボǿンをクリックすると、委託者情報を登録されている情報に変更することが可能です。

#### 口座振替データの作成

作成ボタンをクリックすると、表示されているデータをもとに、口座振替データを作成します。

作成の際に、同一のファイルの確認を行い、ファイルがある場合は、上書きの確認画面が表示されます。 はいをクリックすると、現在のファイルを削除し、作成します。いいえの場合は処理を中止します。

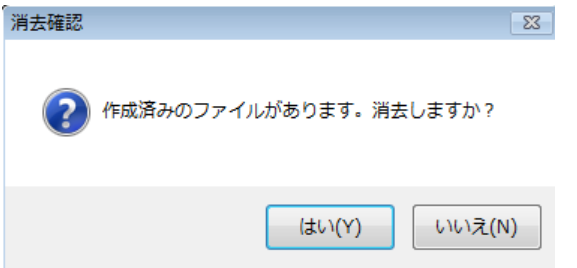

## CSV 出力

CSV 出力をクリックすると、表示されているデータを CSV 形式で保存することが可能です。 保存ファイル名の指定画面が表示されますので、指定して下さい。

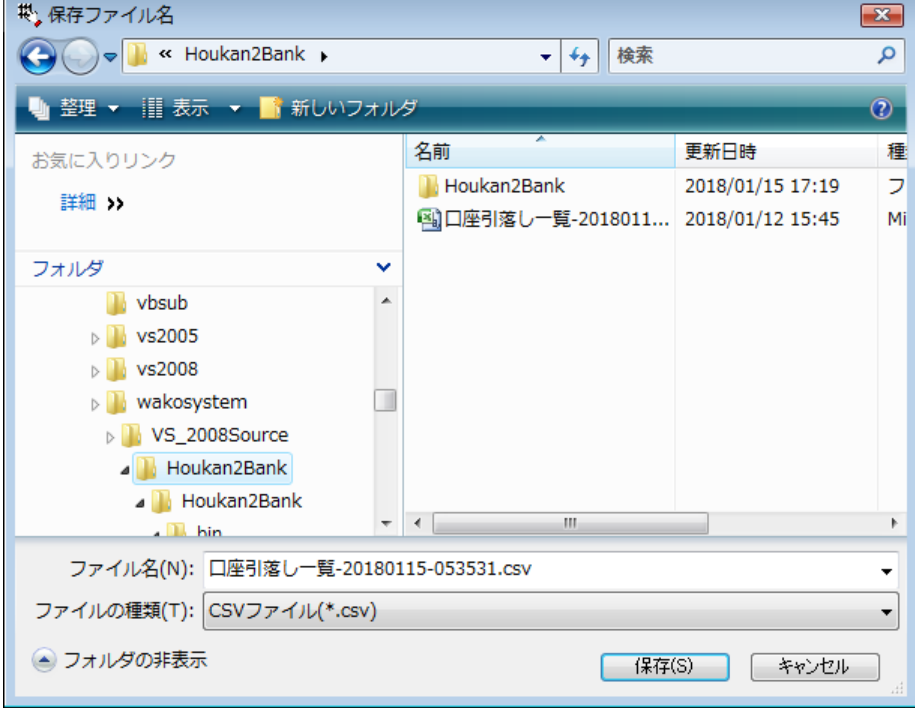

# 口座デーǿの分割 ※本機能は、有償オプションで、通常は実行できません。

全銀口座振替用データ固定長 120 バイトのデータを、顧客番号を利用して設定に従って分割します。 メイン画面の分割ボǿンをクリックします。次の画面が表示されます。

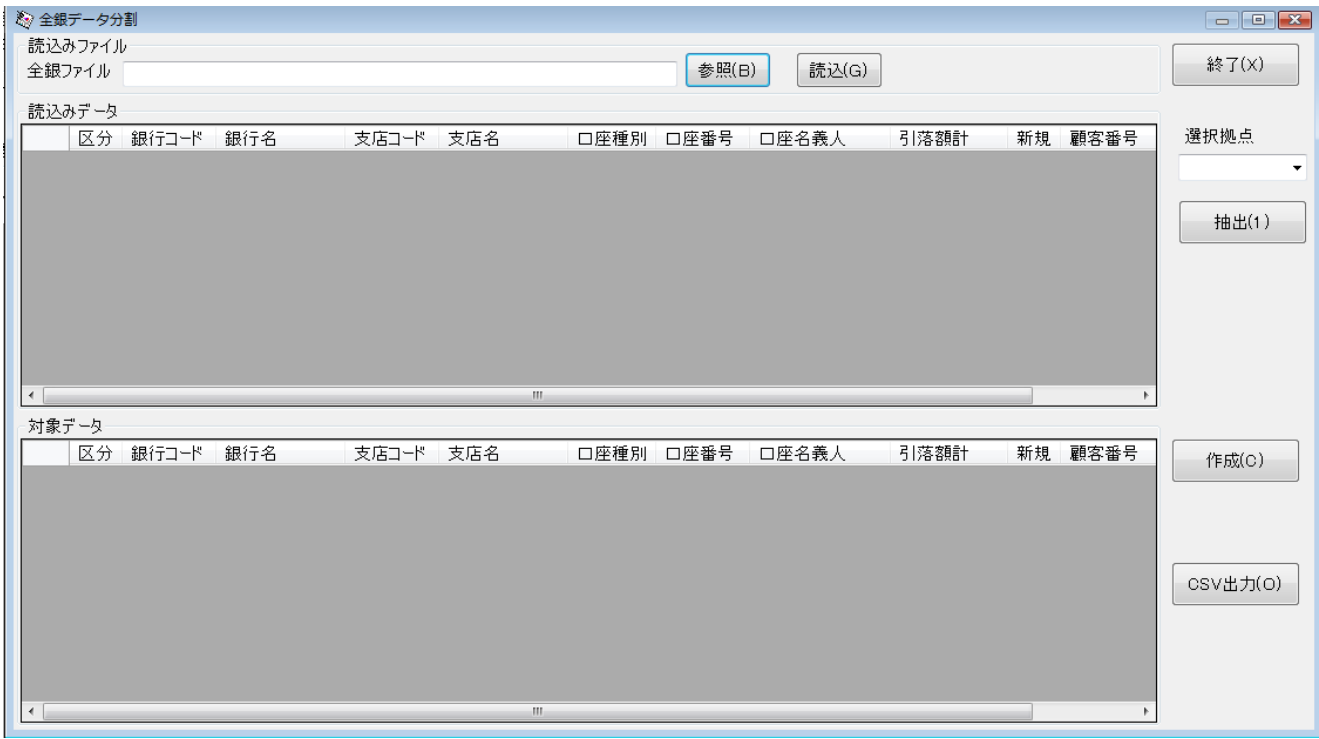

分割したいファイルを参照ボタンで指定し、読み込みます。

分割したい拠点を選択拠点で指定し、抽出をクリックします。

下のグリッドに対象データが表示されます。データを確認し、作成ボタンをクリックすると、分割した 口座振替データが、指定したフォルダーに、拠点名のファイル名で作成されます。

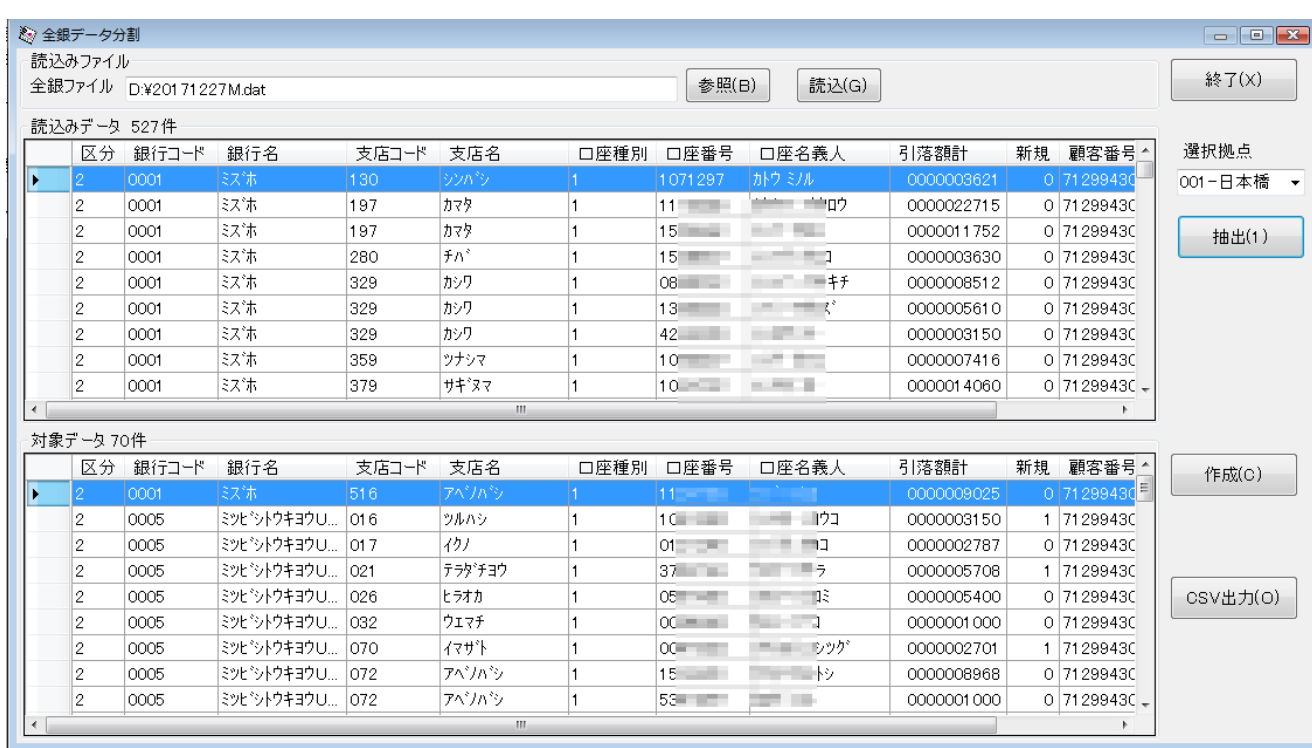

CSV 出力をクリックすると、対象データのみ EXCEL で使用できる形式でファイル出力可能です。

 分割したデーǿの作成の際に、同一のファイルの確認を行い、ファイルがある場合は、上書きの確認画面 が表示されます。

はいをクリックすると、現在のファイルを削除し、作成します。いいえの場合は処理を中止します。

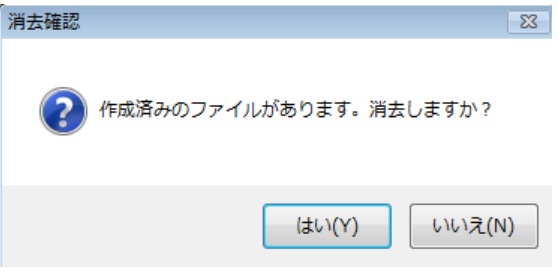

## エラーに関して

本システムは、十分なテストのもとに出荷しておりますが、想定しないケースでエラーが発生することも あります。万一エラーが発生した場合は、そのエラーメッセージや行っていた操作等を記録して、お問い 合わせ下さい。内容をお聞きし、対応を行います。

### 最新バージョンの提供

最新のバージョンを確認する場合は、ヘルプメニューのバージョンアップ確認をクリックします。

最新のバージョンが提供されていない場合は、次の表示があります。

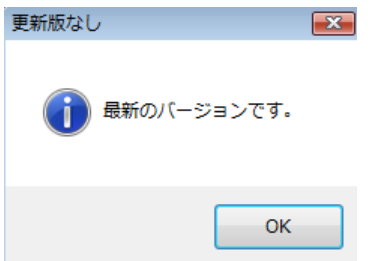

最新のバージョンが提供されている場合は、更新確認の画面が表示されますので、必要時は、はいをクリ ックします。

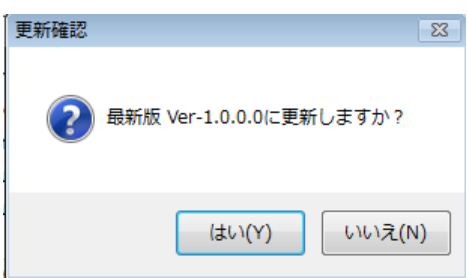

### その他

機能の追加等に関しては、随時受け付けております。内容によって、別途有料で対応の場合もありますが、 検討して対応をご連絡します。